## **Regisztrációs segédlet**

Kedves Vásárlóm!

Az alábbi lépéseken keresztül eljutsz a sikeres regisztrációhoz (5% kedvezmény) és vásárláshoz.

## 1.) **Kattints a "Kérem az 5% kedvezményt!" gombra**

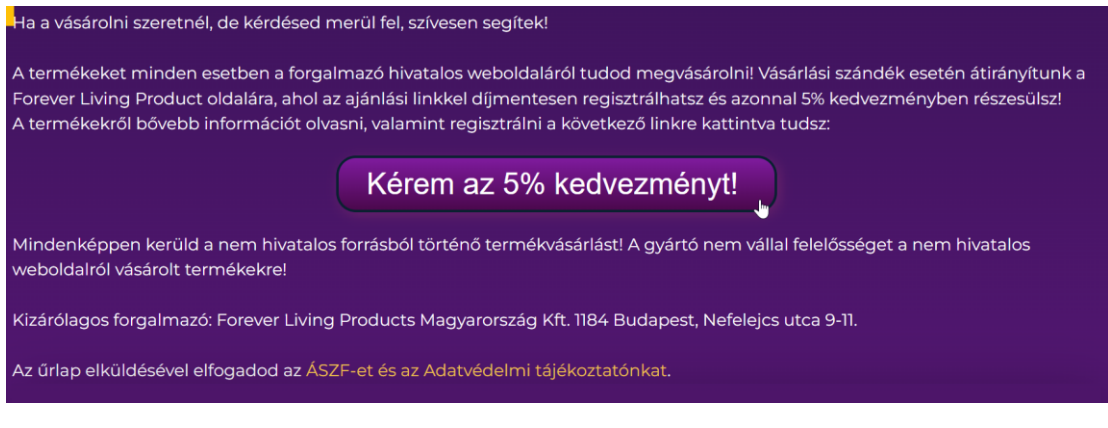

Ezzel eljutsz a webáruházamba.

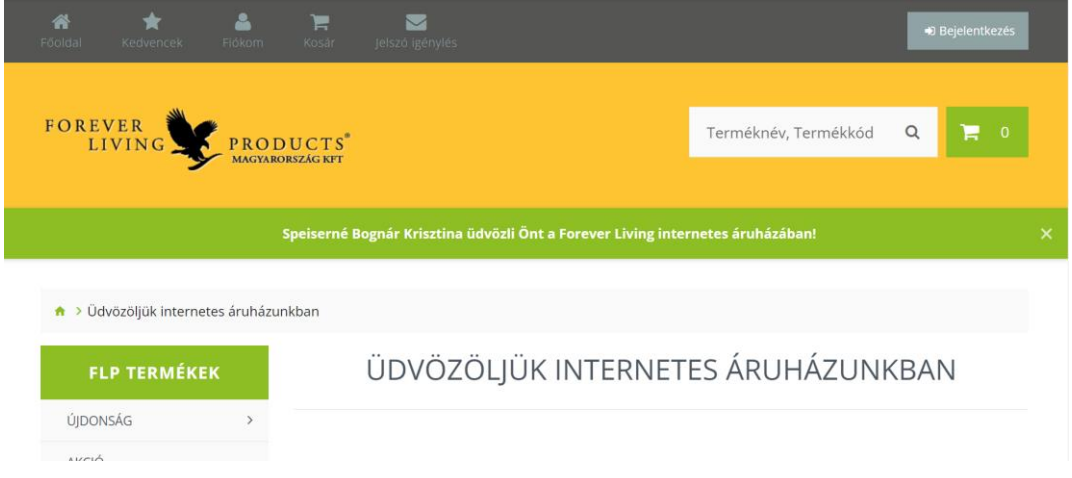

**2.) A "Terméknév, Termékkód" mezőben rákereshetsz a kívánt termékre, vagy bal**  oldalt az "FLP Termékek" oszlopban tudsz a termékekből válogatni.

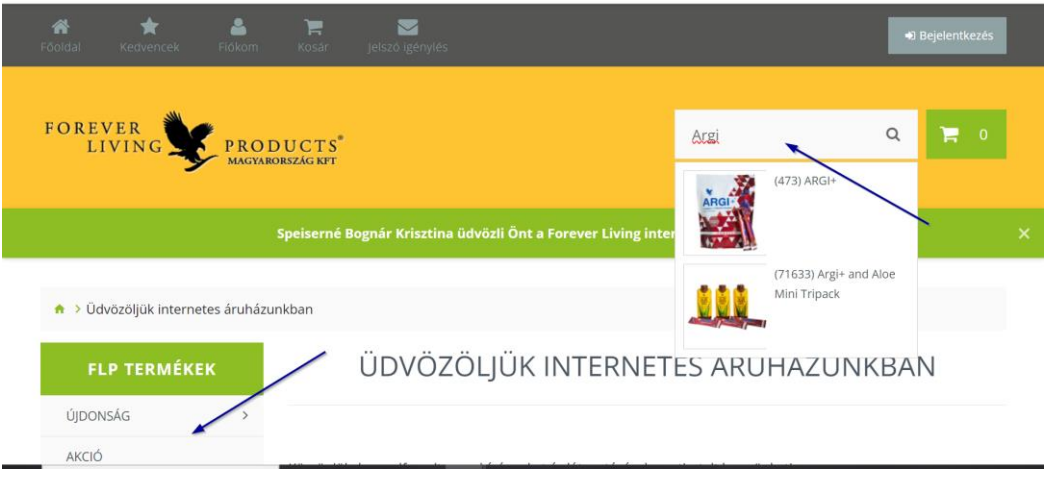

**3.) Tedd a kosaradba a kiválasztott termékeket!**

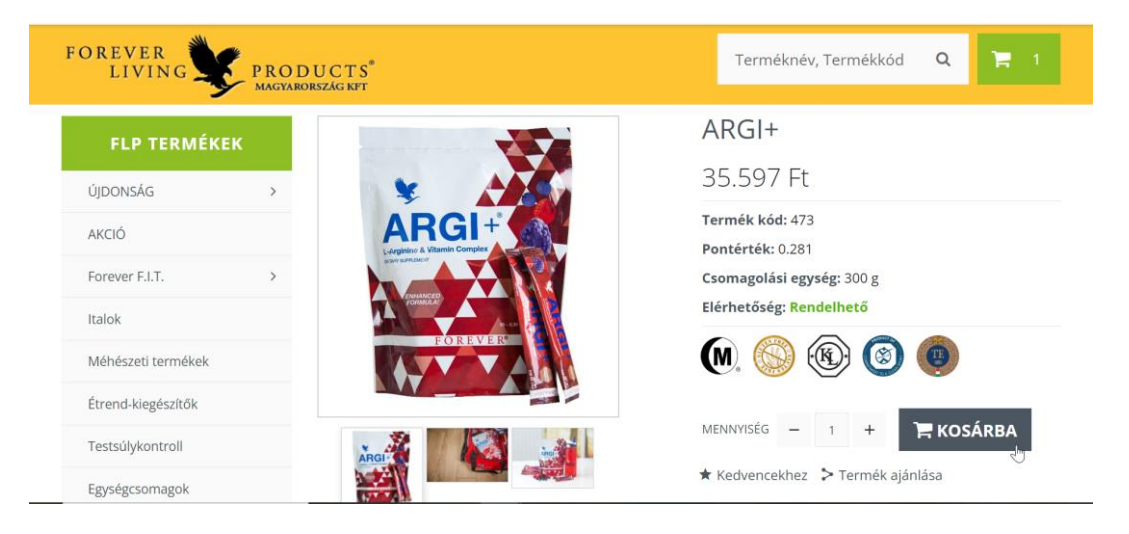

**4.) Kattints a "kosár" ikonra!** 

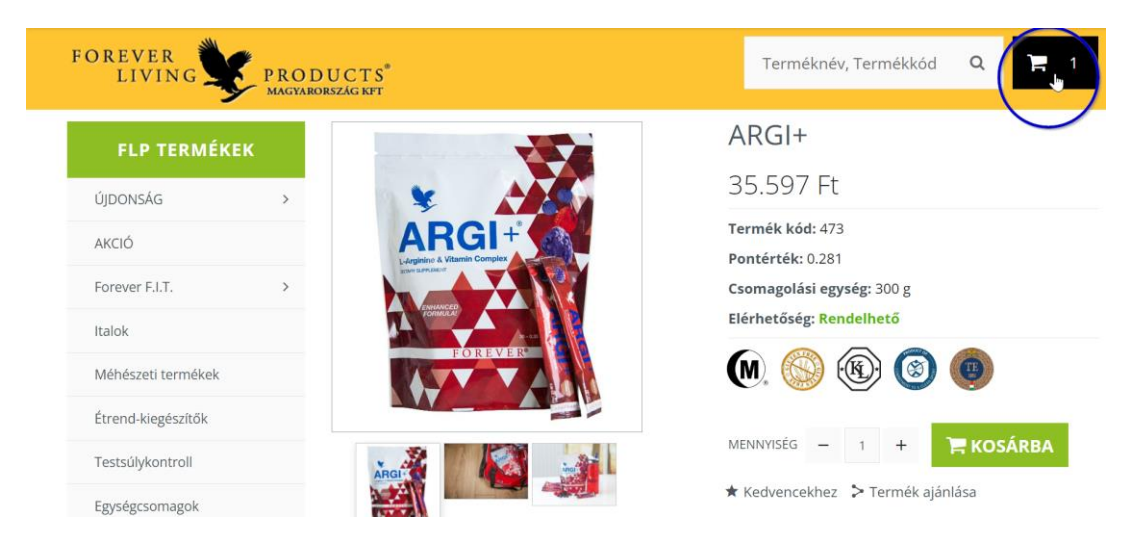

**5.) A "kosár" ikonra kattintás után megjelenik egy legördülő ablak. Ott kattints a "Kosár megtekintése" gombra!**

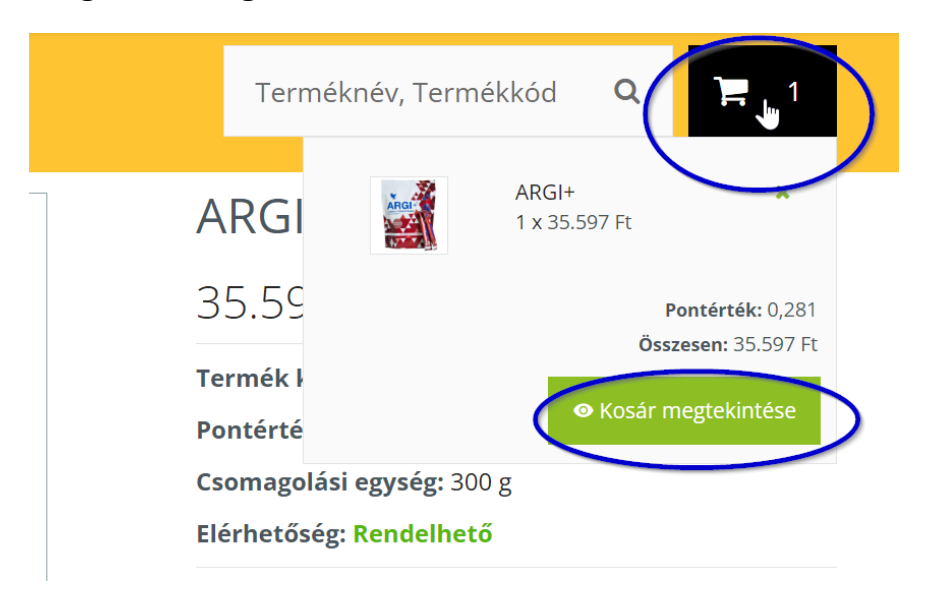

**6.) Görgess a kosár aljára, majd kattints a "Regisztráció" gombra!**

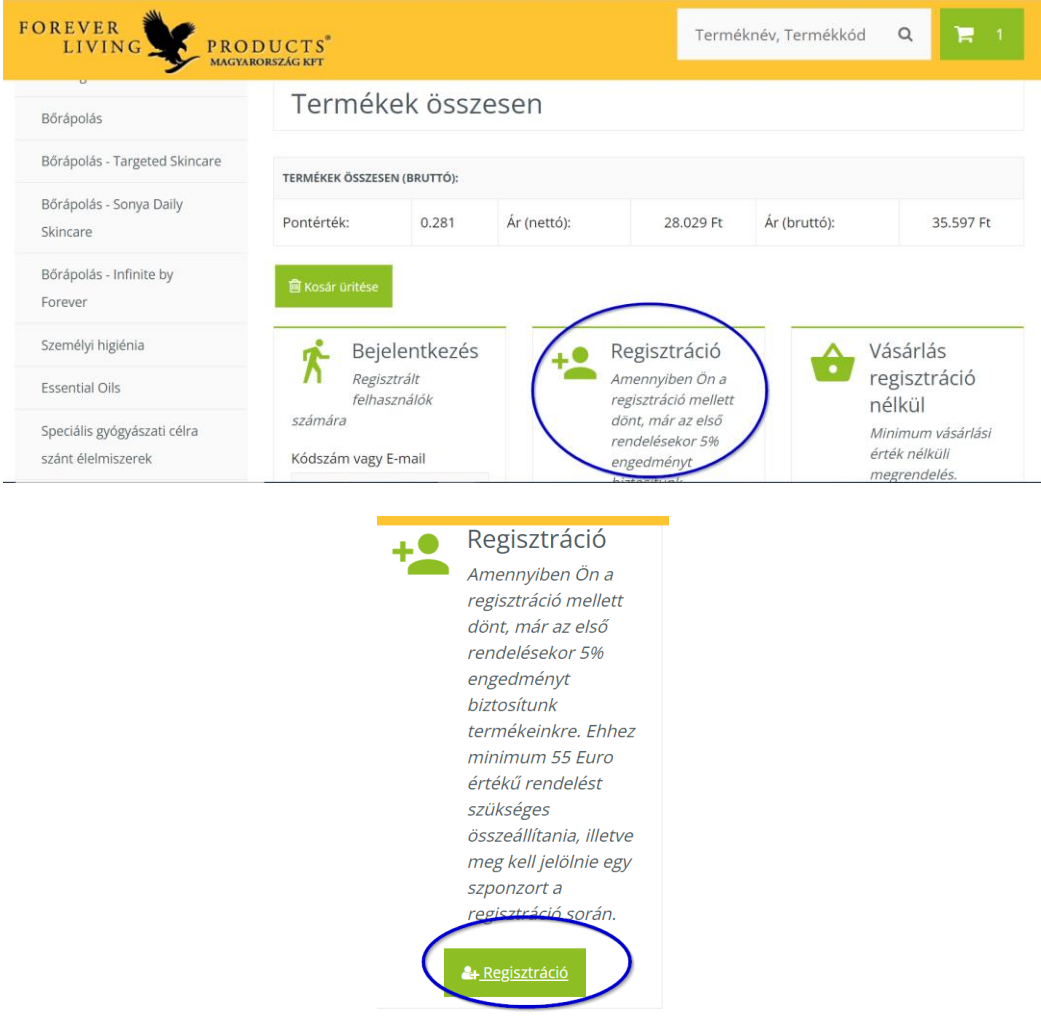

**7.) Töltsd ki a regisztrációs űrlapot, fogadd el az általános szerződési feltételeket,**  majd kattints a "Folytatás" gombra!

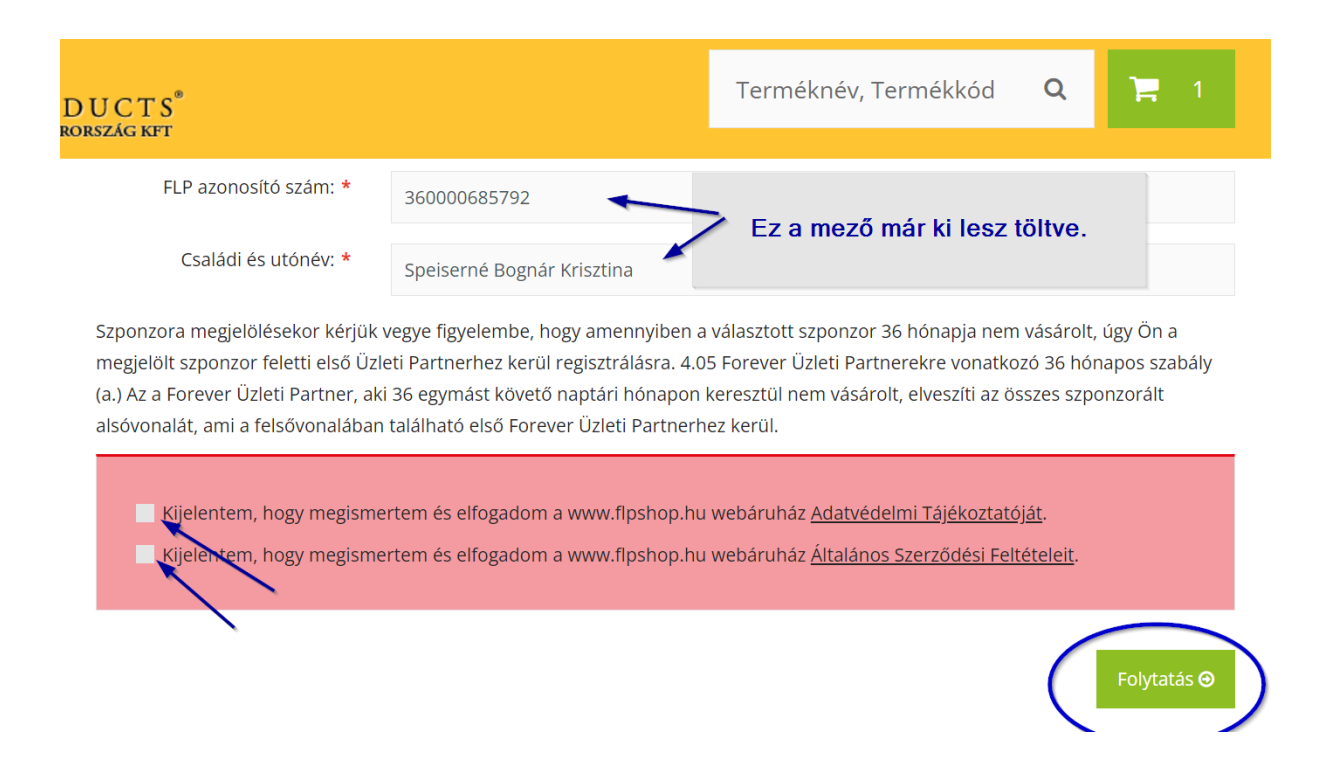

**8.) Fizetési és szállítási mód megadása, majd a fizetés után lezárul a regisztrációs és vásárlási folyamat.**